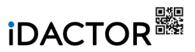

### ONLINE IDENTIFICATION SERVICE

PRODUCT DESCRIPTION

## iD

# IDACTOR ONLINE IDENTIFICATION SERVICE PRODUCT DOCUMENTATION

### **TABLE OF CONTENT**

| 1   | SYS            | TEM DESCRIPTION                                              | 4  |
|-----|----------------|--------------------------------------------------------------|----|
| 1   | L.1            | Management Portal                                            | 4  |
| 1   |                | CLIENT PORTAL                                                |    |
| 1   | L.3            | API (APPLICATION PROGRAMMING INTERFACE)                      | 5  |
| 1   |                | Mobile Client                                                |    |
| 1   | L.5            | Other Major Functionalities                                  | 6  |
| 2   | IDA            | CTOR MANAGEMENT PORTAL                                       | 7  |
|     |                | NAVIGATION                                                   |    |
| 2   |                | LOGIN                                                        |    |
| 2   |                | LOGOUT                                                       |    |
| 2   |                | Password Change & Recovery                                   |    |
| 3   | ۵۲۲            | COUNTS                                                       | 9  |
|     |                | ACCOUNTS -> MANAGE ACCOUNT                                   |    |
|     |                | ACCOUNTS -> PRODUCT BUTTONS                                  |    |
|     |                | ACCOUNTS -> MANAGE DEVICES                                   |    |
|     |                | ACCOUNTS -> MANAGE SUB-ACCOUNTS                              |    |
|     |                | ACCOUNTS -> MANAGE INTERESTS                                 |    |
|     |                | ACCOUNTS -> MANAGE SHOP                                      |    |
| 4   | IDE            | NTIFIERS                                                     | 12 |
|     |                | IDENTIFIERS -> TEMPLATES                                     |    |
|     |                | IDENTIFIERS -> ID-CREATOR                                    |    |
|     |                |                                                              |    |
| 5 _ |                | TOMERS                                                       |    |
| 5   |                | CUSTOMERS -> CUSTOMER MANAGER                                |    |
|     | 5.1.1          | • • • • • • • • • • • • • • • • • • • •                      |    |
|     | 5.1.2          | · · · · · · · · · · · · · · · · · · ·                        |    |
| _   | 5.1.3<br>5.2   | 3 Services<br>CUSTOMERS -> MY CUSTOMERS                      |    |
|     |                |                                                              |    |
|     |                | CUSTOMERS -> ALL CUSTOMERS                                   |    |
| 3   |                | Customers – Customer Import                                  |    |
|     | 5.4.1<br>5.4.2 | ·                                                            |    |
| _   |                | 2 Customer Import with Copy & Paste<br>CUSTOMERS – SEGMENTOR |    |
| 3   |                |                                                              |    |
|     | 5.5.2<br>5.5.2 | , ,                                                          |    |
|     | 5.5.3          | •                                                            |    |
|     | 5.5.4          |                                                              |    |
| _   |                | Customers – Media Management                                 |    |
| ~   | 5.6.1          |                                                              |    |
|     | 5.6.2          |                                                              |    |
|     |                |                                                              |    |
| 6   |                | OUPS                                                         |    |
|     |                | GROUPS -> CREATE ORGANIZATION                                |    |
| _   |                | GROUPS -> ORGANIZATION LIST                                  |    |
|     |                | GROUPS -> CREATE GROUP                                       |    |
|     |                | GROUPS -> GROUP LIST                                         |    |
|     |                | GROUPS -> GROUP REGISTRATION                                 |    |
|     |                | GROUPS -> GROUP SERVICES                                     |    |
| Ć   | 5.7            | Groups -> Check Media                                        | 34 |

# iD

# IDACTOR ONLINE IDENTIFICATION SERVICE PRODUCT DOCUMENTATION

| 7 S | SERVICES                     | 35 |
|-----|------------------------------|----|
| 7.1 | SERVICES - MANAGE SERVICES   | 36 |
|     | 7.1.1 Example Services       |    |
| 7.2 | SERVICES -> ASSIGN SERVICES  | 38 |
| 7.3 | SERVICES -> SERVICE STATUS   | 39 |
| 8 A | ACCESS                       | 39 |
| 8.1 | ACCESS -> ACCESS CONTROL     | 39 |
| 8.2 | Access -> Access Status      | 40 |
| 9 R | REPORTS                      |    |
| 9.1 |                              | 40 |
| 9.2 | REPORTS -> MONTHLY REPORT    | 41 |
| 9.3 | REPORTS -> AUTOMATED REPORTS | 41 |
| 9.4 | REPORTS - TRANSACTIONS       | 42 |

Version History

| Version | Date       | Description     |
|---------|------------|-----------------|
| v1.0    | 2021-07-29 | Initial version |
| v1.1    | 2021-08-22 | Updated VH      |

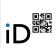

This is a product description for the Idactor Online Identification System

### 1 SYSTEM DESCRIPTION

The system contains several functionality entities that are all serving different purpose but are using the same central database, user management and logging. All access to different interfaces is done with any modern Internet Browser (Firefox and Chrome recommended) over HTTPS connection.

### 1.1 Management Portal

The Management portal provides all essential functionalities for managing the provided service.

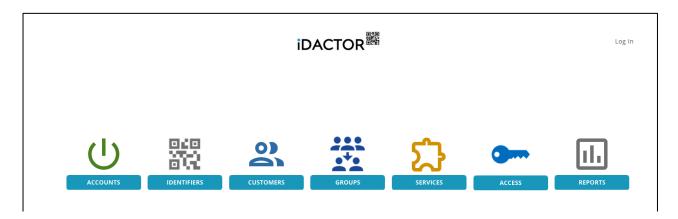

### 1.2 Client Portal

The Client portal provides automated or manual mode to handle daily customer activities.

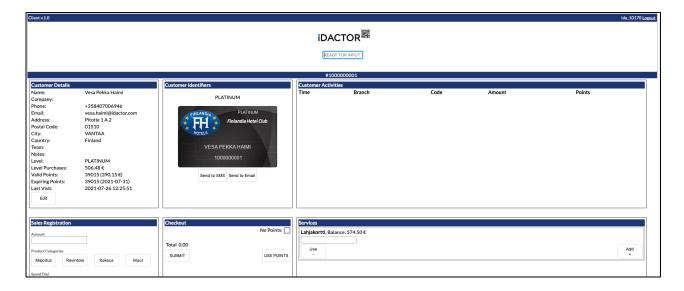

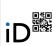

### 1.3 API (Application Programming Interface)

Idactor Online Identification system provides a REST API for programmatic access to read and write data to the Idactor Cloud Based web service.

All connections must be established by using HTTPS and responses are encapsulated inside of standard HTML in JSON format.

All endpoints/clients (e.g., cashier registers, cashier terminals, external web services, ticketing systems) must be pre-registered to the Idactor authentication database to enable connectivity; all connection requests from unknown clients, unknown methods and improper parametrization will be ignored without any error message.

Example Query for Customer's point balance: GET/api/customers/id\_customer\_points.php

| Name          | Value         |
|---------------|---------------|
| aid           | ida_xxxxx     |
| client_id     | 10xkxx        |
| client_serial | 10xxxxxxxxxxx |
| timestamp     | 1613976099385 |
| cid           | 1000000001    |

**Example Response:** 

- <!DOCTYPE html>
- <html>
- <body>

{"points":"50195"}

- </body>
- </html>

Idactor REST API is documented in detail in a separate document: "IDACTOR REST API".

### 1.4 Mobile Client

Idactor Mobile Client is available for Android and iPhone devices. The client is capable of reading NFC media and Optical codes and sends the read media data to Idactor Cloud Service for further processing.

The software can be operated in several different modes, including:

- a) Entry Mode:
   Software gives either green or red notification whether customers is eligible for access or not.
- b) Cashier Mode:
  - Customer's sales transaction can be registered; cash, invoiced, points or service use
- c) Full Cashier Mode:
  - Services can be activated for the customer and sales transactions can be registered.

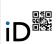

### 1.5 Links to the Major Functionalities

Idactor Website can be found from address <a href="https://www.idactor.com">https://www.idactor.com</a>

Idactor Online Store can be found from address: <a href="https://shop.idactor.com/">https://shop.idactor.com/</a>

Idactor Management Portal can be found from address: <a href="https://portal.idactor.com/">https://portal.idactor.com/</a>

Registration to the service: <a href="https://portal.idactor.com/new\_account">https://portal.idactor.com/new\_account</a>

Client Access can be found from address: <a href="https://portal.idactor.com/clients/client.php">https://portal.idactor.com/clients/client.php</a>

Support (8/5): <a href="mailto:support@idactor.com">support@idactor.com</a>

Premium Online support: on request

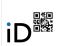

### 2 IDACTOR MANAGEMENT PORTAL

Idactor Online Identification service contains a Management Portal, that can be used for setting essential service configuration parameters, managing account information and billing, creating and managing customer profiles, identifier templates and customized user identifiers, reporting and much more.

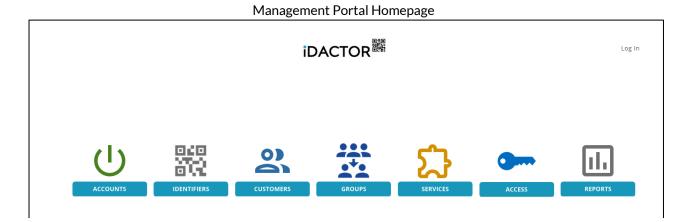

### 2.1 Navigation

Idactor -logo works always as a link to the homepage.

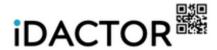

Each functionality title contains a menu that is expanded when mouse is hoovering on top the title:

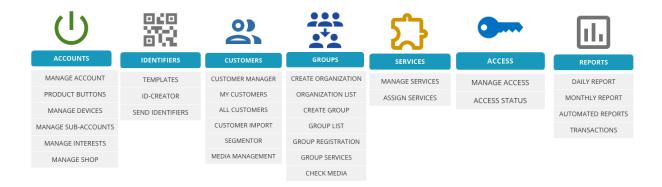

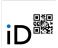

### 2.2 Login

Un-authorized access to different pages is restricted with username & password. To login to the Idactor Identification Service Management Portal, click any of the page links or Login -link from the upper right corner:

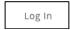

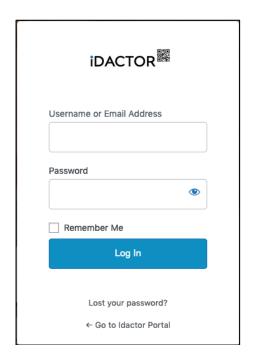

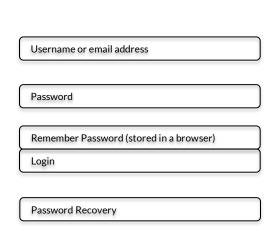

### 2.3 Logout

Logout can be done with the logout -link:

Log Out (ida\_10000)

### 2.4 Password Change & Recovery

"Lost Your Password?" link can be used if account password must be changed or it has been forgotten. New password will be sent to the email address that has been configured as account's primary email address.

In case there is any problems with the login, please contact Idactor support for immediate assistance: <a href="mailto:support@idactor.com">support@idactor.com</a>

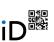

## 3 Accounts

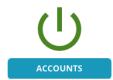

## 3.1 Accounts -> Manage Account

| ACCOUNT MANAGER     |                   |                                             |
|---------------------|-------------------|---------------------------------------------|
| Account Id:         | ida_10000         | Account Id – not editable                   |
| New Password:       |                   | Change Password                             |
| Authentication:     |                   | Change Authentication String (future use)   |
| Name:               | idactor           | Account Name                                |
| Branch:             |                   | Branch Name, if part of the group           |
| BIC:                |                   | Business Identification Code                |
| Address:            |                   | Company's primary street address            |
| Postal code:        |                   | Company's Postal Code                       |
| City:               |                   | Company's City                              |
| Country:            |                   | Company's Country                           |
| Phone:              |                   | Company's primary phone number              |
| Email:              |                   | Company's primary email                     |
| www:                |                   | Company's website                           |
| Timezone:           | Europe/Helsinki 🗸 | Timezone where service is used – important! |
| Contact Information |                   |                                             |
| Firstname:          |                   | Contact - first name                        |
| Lastname:           |                   | Contact - last name                         |
| Phone:              |                   | Contact - phone                             |
| Contact Email:      |                   | Contact - email address                     |

## iD

# IDACTOR ONLINE IDENTIFICATION SERVICE PRODUCT DOCUMENTATION

| Invoicing Details            |                          |                                               |
|------------------------------|--------------------------|-----------------------------------------------|
| Invoice Name:                |                          | Paper Invoice - Recipient Name                |
| Invoice Address:             |                          | Paper Invoice - Recipient Address             |
| Invoice Postal Code:         |                          | Paper Invoice - Recipient Postal Code         |
| Invoice City:                |                          | Paper Invoice - Recipient City & Country      |
| Invoice Email:               |                          | Invoice to Email Address                      |
| E-Invoice Operator:          |                          | Electronic Invoice - Operator                 |
| E-Invoice OVT:               |                          | Electronic Invoice - OVT                      |
| Invoice Ref:                 |                          | Invoicing - Reference Name/Number             |
| SMS Settings                 |                          |                                               |
| Sender Name:                 |                          | Sender's name in SMS messages                 |
| Message:                     |                          | Fixed SMS message                             |
| <b>Email Settings</b>        |                          |                                               |
| From Email:                  |                          | Sender's email address                        |
| From Name:                   |                          | Sender's Name                                 |
| From Subject:                |                          | Email subject                                 |
| From Body:                   |                          | Email Body                                    |
| Web Form                     |                          |                                               |
| Upload Logo:                 | Browse No file selected. | Upload logo used in web registration forms    |
| Current Logo:                |                          |                                               |
| Upload Terms:                | Browse No file selected. | Upload Member Terms -document                 |
| Current Terms:               |                          |                                               |
| Registration Msg:            |                          | Message shown after successful registration   |
|                              |                          |                                               |
| Administrator                | Settings                 |                                               |
| Admin Settings               |                          |                                               |
| Media Auto-<br>Registration: |                          | Allow auto-registration for unknown media     |
| SMS Service:                 |                          | Enable SMS service                            |
| Email Service:               |                          | Enable email service                          |
| Member Levels:               |                          | Activate Member Levels                        |
| Member Points:               |                          | Activate Member Points                        |
| Group:                       |                          | Account is part of the group                  |
| Group Master:                |                          | Account is the master of the group            |
| Sub-Accounts:                |                          | Account can create sub-account                |
| Multiple IDs:                |                          | Customer may have several active identifiers  |
| API:                         |                          | API use is activated                          |
| Newsletters:                 | <b>✓</b>                 | Account is allowed use Newsletter interface   |
| Program:                     | SELECT v                 | Select newsletter program (Mailchimp/Klaviyo) |
| Interests:                   |                          | Customers' interest are activated             |
| Daily SMS:                   | 100                      | Limit for daily SMS                           |
| Monthly SMS:                 | 100                      | Limit for monthly SMS                         |
| Level Time:                  | 12                       | If Levels are activated -> default level time |
| Point Expiry:                | 12                       | If Points are activated -> default point time |
| Default Tax:                 | 24                       | DefaultTax rate (VAT)                         |
|                              | LIDDATE DESET            | ,,,,,,                                        |

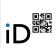

#### 3.2 Accounts -> Product Buttons

Product Buttons are shown in the client portal either as Product Categories or as Product speed-dial buttons. If the entry contains a price value, then button is shown as speed-dial button and without a price value as Product Category.

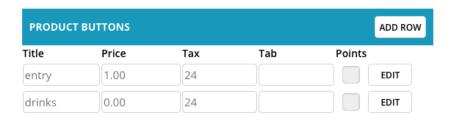

**Title**: Name of the product/category -> shown in the button itself **Price**: Price of the product -> speed-button, Leave empty for category

Tax: Amount of tax, if any.

Tab: For future use

**Points**: Are points assigned for purchases of this product/category

**Add Row**: Add new value **Edit**: Edit the selected line

Save/Delete/Reset: Visible, if Edit is clicked -> Save values, Delete entry, Cancel Editing.

### 3.3 Accounts -> Manage Devices

Manage Devices are used for controlling Idactor proprietary hardware.

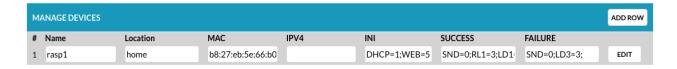

Name: Name of the device

**Location**: Free description of the device's location, like restaurant, downstairs, etc.

MAC: Hardware address of the device

**IPv4**: Fixed ip-address of the device. Leave empty if DHCP is used. **INI**: Command String for initial connection after device start-up

**SUCCESS**: Command String for successful Service Use **FAILURE**: Command String for failed Service Use.

#### NOTE!

Command Strings are configured only by Idactor personnel or other authorized personnel.

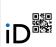

### 3.4 Accounts -> Manage Sub-Accounts

Each account can create sub-accounts for their own internal use. Sub-accounts can be used for login as the main account and sub-account may have limited access to different functionalities. In example the main account can be used only by the administrator for full access to all the features and different sub-accounts can be used for limited access to selected functionalities, e.g., reporting, client access, etc.

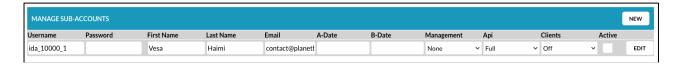

**Username**: Automatically generated value using the main account name, e.g., ida\_10000\_2 **Password**: Automatically generated password - value can be replaced with manual input

**First Name**: Given name of the sub-account **Last Name**: Family name of the sub-account

**Email**: Email address for the sub-account. Please fill for password recovery purposes **A-Date**: If sub-account is only used for limited time period, add starting date here. **B-Date**: If sub-account is only used for limited time period, add ending date here.

Management: Limit access on Management Portal

API: Limit access on Idactor REST API

Clients: Allow Client access login with this sub-account.

Active: Activate/Disable selected sub-account.

### 3.5 Accounts -> Manage Interests

If the system should collect interests for the registering users for profiling or marketing purposes, the list of shown interests can be configured using hit feature.

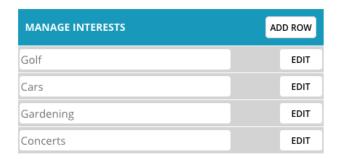

Simply add new rows for new interests. The list will be shown in the customer registration form and can be used when creating customer segments and/or when communicating data to the newsletter programs.

### 3.6 Accounts -> Manage Shop

Please refer to Idactor Shop section in this document

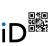

### 4 Identifiers

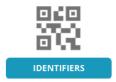

### 4.1 Identifiers -> Templates

Before any unique client identifiers can be created, system requires templates that are the foundation for all identifiers. The template can be any chosen graphical file, like a logo, imitation of physical card, photo, etc. The uploaded template files are automatically resized to correct dimensions.

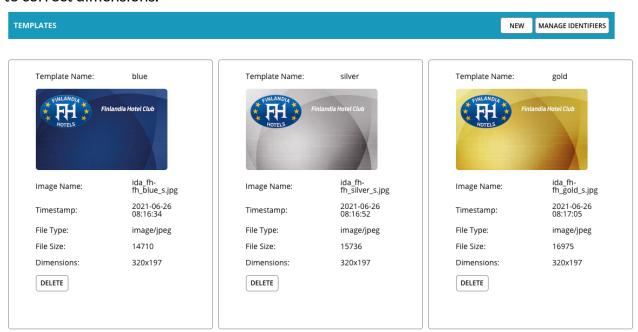

### **New Template**

1. Click New -button from the header.

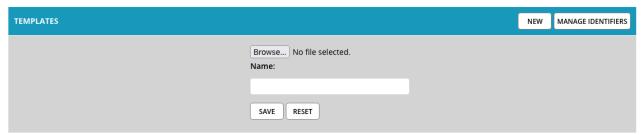

- 2. Click Browse -button to select desired template graphic from your computer
- 3. Give descriptive name to your template template name must be unique for each.

### NOTE!

If system will be used for customer membership levels, then name the template file to match the name of the corresponding level, e.g. silver <-> silver, gold <-> gold, etc.

Created Template files can be deleted with "DELETE" -button.

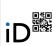

### 4.2 Identifiers -> Id-Creator

One of the most powerful functionalities of the Idactor Online Identifier -system is the capability to create unique personalized identifiers for the customers. All created identifiers are based on the template files and can contain selected customer profile data like name, email, photo, customer type, membership level, etc.

Identifiers are created with parameters (field names like Customer Id, First Name, Country). These field names are being replaced with customer's actual, unique profile information in real-time when identifier is sent or shown to the customer.

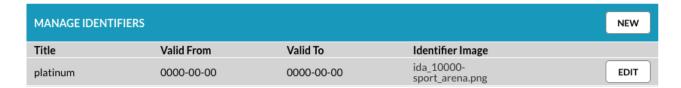

### **New Identifier**

- 1. Click New -button from the header.
- 2. Define properties for the new identifier:

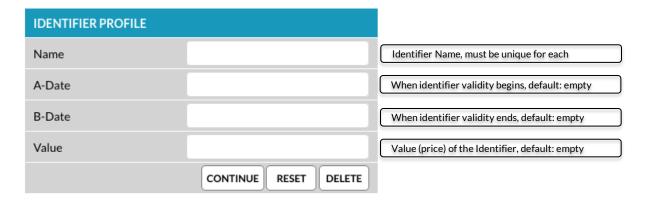

3. Click to select the template file for the identifier

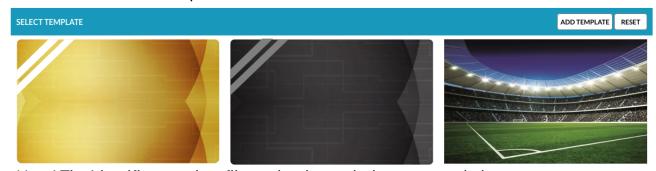

Note! The Identifier template file can be changed whenever needed

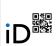

4. Add desired personalization to the identifier image

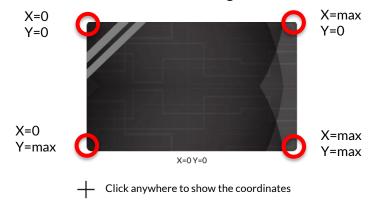

### Get started by clicking NEW -button in the header

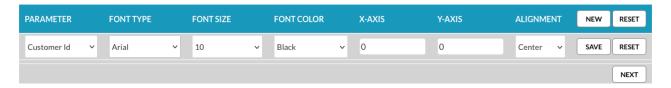

| PARAMETER       | Select parameter that will be shown in the card                |
|-----------------|----------------------------------------------------------------|
| FONT TYPE       | Font that selected parameter will use                          |
| FONT SIZE       | Font size for the selected parameter                           |
| FONT COLOR      | Font color for the selected parameter                          |
| X-AXIS          | Set horizontal position for the parameter                      |
| Y-AXIS          | Set vertical position for the parameter                        |
| ALIGNMENT       | Set the parameter alignment in the set coordinates             |
| SAVE/RESET/EDIT | Save parameter values / Reset values / Edit selected parameter |

NOTE! Parameters' size and position values are scaled with the image, but the visual presentation should remain the same even if the image is scaled smaller/larger.

5. Add as many parameters you want and continue then with the NEXT -button

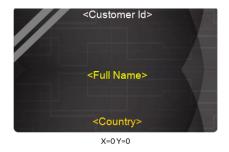

PARAMETER FONT COLOR ALIGNMENT RESET **FONT TYPE FONT SIZE** NEW 188 10 EDIT 188 120 EDIT 188 200 NEXT

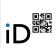

### 6. Select the information to display in the identifier

| IDENTIFIER CODE   | None                 | Do not show any optical code                |
|-------------------|----------------------|---------------------------------------------|
|                   | Barcode              | Show barcode (code-128)                     |
|                   | QR-Code              | Show qr-code                                |
|                   | Both (QR first)      | Show both codes, QR-code on top             |
|                   | Both (Barcode first) | Show both codes, barcode on top             |
| INFO FIELD        | Info                 | Free text in html format. You can use       |
|                   |                      | html tags like:                             |
|                   |                      | = paragraph                                 |
|                   |                      | = change line                               |
|                   |                      | <b> = bold</b>                              |
|                   |                      | <i> = italic</i>                            |
|                   |                      | <u> = underline</u>                         |
| POINTS            | No                   | Do not show customer's point balance        |
| Set if membership | Yes                  | Show customer's point balance               |
| points are used   | Only if available    | Show only if balance is positive (>0)       |
| SERVICES          | None                 | Do not show customer's service status       |
|                   | All                  | Show the status of all services             |
|                   | Only with balance    | Show the status if balance is positive (>0) |

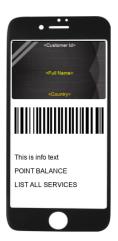

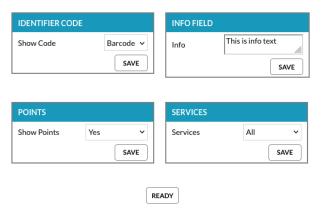

Finish the Id-creation with READY -button

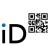

### 5 CUSTOMERS

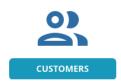

### 5.1 Customers -> Customer Manager

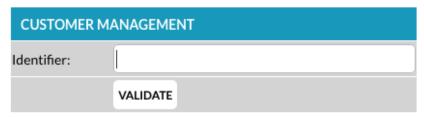

Insert Customer Id-number to the field and press VALIDATE -button. You can also use optical reader to read customer identifier's QR- or barcode, or use card-reader in case of NFC media.

### **IDENTIFIED CUSTOMER**

In case customer's identification is already registered, then customer's profile information is shown:

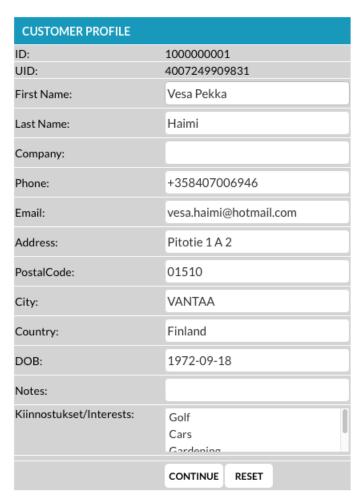

Click the CONTINUE -button to save information and continue to next page.

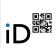

### **NEW CUSTOMER**

In case this is the first-time when customer identifier is being read or customer profile information is not registered, then the form is empty.

### NOTE!

If Phone information is empty, then identifiers can't be sent to customer's mobile. If Email information is empty, then identifiers can't be sent to customer's email. Please fill at least First Name & Last Name (or company), Phone and Email fields.

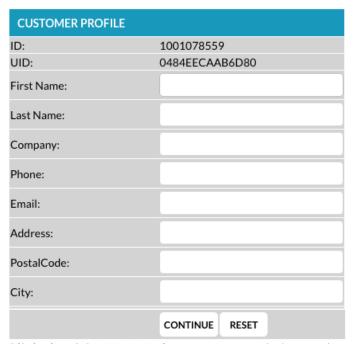

Click the CONTINUE -button to save information and continue to next page.

### **UNKNOWN ID NUMBER**

If customer identifier has not been registered, then warning "UNKNOWN ID NUMBER" is shown. If customer has been registered to the service and should have valid identifier, then customer information can be searched by name or other personal detail with CUSTOMERS -> MY CUSTOMERS or with CUSTOMERS -> ALL CUSTOMERS functionality and issue a new identifier to the customer.

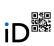

### 5.1.1 Customer Management View

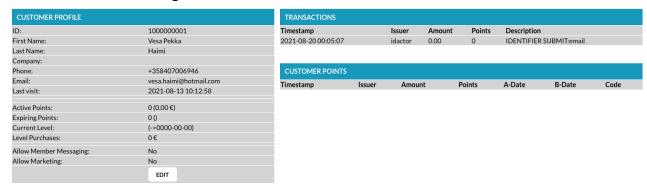

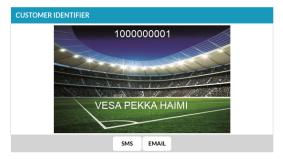

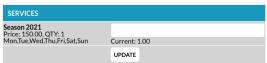

The Customer Management -view consists of different sections:

| CUSTOMER PROFILE    | Customer Profile and status information                |
|---------------------|--------------------------------------------------------|
| CUSTUMER IDENTIFIER | List of Customer Identifies. Sending to SMS or email   |
|                     | NOTE! Sending if disabled if customer profile doesn't  |
|                     | contain valid phone number and/or email address        |
| SERVICES            | List of available services and status/balance          |
| TRANSACTIONS        | List of customer transactions – three months backwards |
| CUSTOMER POINTS     | Customer point history                                 |
|                     | only visible if points functionality is activated      |

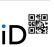

## 5.1.2 Editing Customer Profile

| CUSTOMER PROFILE                |                        |                                                        |
|---------------------------------|------------------------|--------------------------------------------------------|
| ID:                             | 1000000001             |                                                        |
| First Name:                     | Vesa Pekka             |                                                        |
| Last Name:                      | Haimi                  |                                                        |
| Company:                        |                        |                                                        |
| Phone:                          | +358407006946          | Phone number must be stored in international format    |
| Email:                          | vesa.haimi@hotmail.com | Valid email address is required to send IDs to email   |
| Osoite/Address:                 | Pitotie 1 A 2          |                                                        |
| PostalCode:                     | 01510                  |                                                        |
| City:                           | VANTAA                 |                                                        |
| Country:                        | Finland                |                                                        |
| OOB:                            | 1972-09-18             |                                                        |
| Notes:                          |                        |                                                        |
| Current Level:                  | BLUE                   | Membership level – if functionality is activated       |
| Level Expiry:                   | 2023-08-31             | Expiry date for current level – if leves are activated |
| New Level:                      | <b>~</b>               | Change Customer membership level                       |
| New Expiry:                     | 2023-08-31             | Expiry date for the set membership level               |
| Register Additional Transaction |                        |                                                        |
| Extra Sales:                    |                        | Register sales activity for the customer, without tax  |
| Extra Tax:                      |                        | Set amount of tax for the Extra Sales – default 0      |
| Extra Points:                   |                        | Register extra points for the customer                 |
| Description:                    |                        | Description for the extra registration, visible in log |
| Allow Member Messaging:         | ✓                      | Standard customer messaging allowed (opt-in)           |
| Allow Marketing:                |                        | Extended customer messaging allowed (opt-in)           |
|                                 | UPDATE CANCEL          |                                                        |

### 5.1.3 Services

| SERVICES                                                          |                 |
|-------------------------------------------------------------------|-----------------|
| Lahjakortti<br>Price: 0.00, QTY: 0<br>Mon,Tue,Wed,Thu,Fri,Sat,Sun | Current: 574.50 |
|                                                                   | UPDATE          |

| Title    | Name of the Service                                                         |
|----------|-----------------------------------------------------------------------------|
| Price    | Price of the Service. If zero (0), then price is the set by the input field |
| Qty      | Content of the Service. If zero (0), then set by the input field            |
| Validity | Weekdays when service is available                                          |
| Current  | Customer balance of the selected service                                    |

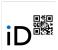

### 5.2 Customers -> My Customers

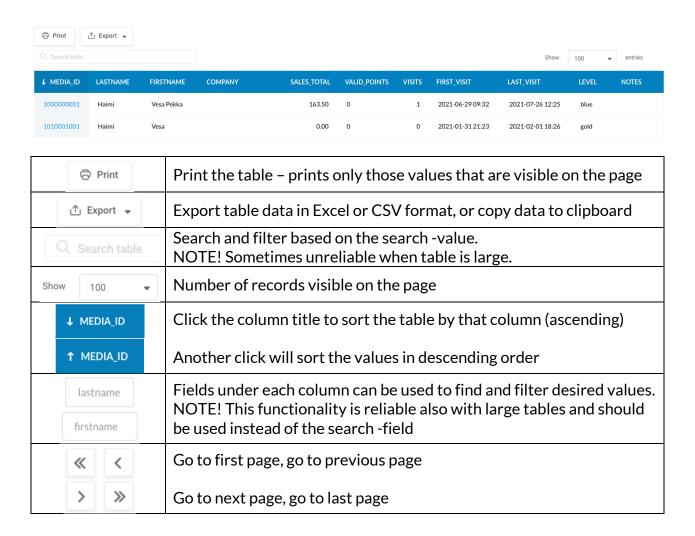

### 5.3 Customers -> All Customers

This is a similar feature like the previous one but intended for group accounts with several branches. With this functionality you can see all customers from all branches.

### 5.4 Customers - Customer Import

Customer import process can be used to import/insert customer data that is collected and stored in a CSV (Comma Separated Values) file.

Idactor Customer Import allows also using Copy&Paste functionality to import small number of customers, but for larger result sets, the traditional file import is recommended.

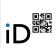

Select the file that contains imported customer data

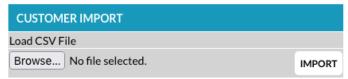

OR

Step 3 - Copy & Paste customer data to the available columns

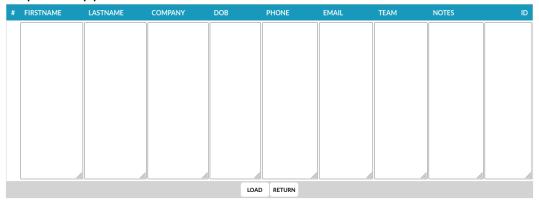

### 5.4.1 Customer Import from CSV file

If as CSV file is used to import customer data, then the first row in the file must have following values as titles:

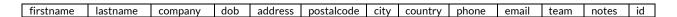

Note! Mandatory fields are both firstname and lastname, or company. Other fields are optional.

Note! Id field should be left empty by default so that system will automatically assign Idactor Customer Id number to the imported users.

If the first row the CSV-file contains unrecognized titles, then warning will be displayed:

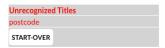

If import is successful, then the following message will be displayed: "Imported xx Records"

### 5.4.2 Customer Import with Copy & Paste

The system provides a convenient way to transfer data from data sheets, like Excel, with copy & paste.

Simply copy the desired column from existing Excel sheet, like address and paste it to the address column

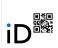

| Virta       | Markku  | +358500092054 |
|-------------|---------|---------------|
| ainen       | Markku  | +358500025837 |
| jaranta     | Marko   | +358500015360 |
| ranta       | Mika    |               |
|             |         | .250500002762 |
| taniemi     | Mona    | +358500083763 |
| iitaniemi   | Petri   | +358500866297 |
| /iitala     | Riitta  | +358443000051 |
| Viinikainen | Saku    | +358445515171 |
| Vesala      | Santeri | +358400017877 |
|             |         |               |
| Veikkola    | Satu    | +358405518437 |

Note! The row count must be the same with imported data.

Note! Empty values are acceptable in case the total row count is the same.

Click LOAD -button to continue.

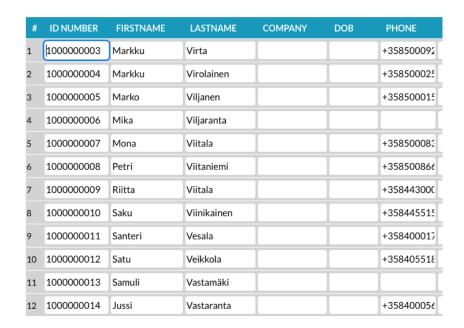

Imported data is now visible in the tabular format and new customer id has been assigned to each value. Check that values are correct and finish the import with CONTINUE -button.

### 5.5 Customers - Segmentor

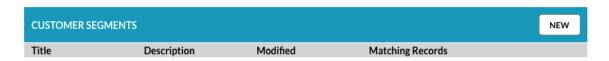

Customer Segmentor is used for finding and grouping customers based on the given criteria. Created and stored segments can be used for statistical purposes, sending identifiers and for targeted newsletters.

To create new segment, press NEW -button from the header.

Define name for the segment. You can also add description for the segment. Continue with SAVE -button.

# iD

# IDACTOR ONLINE IDENTIFICATION SERVICE PRODUCT DOCUMENTATION

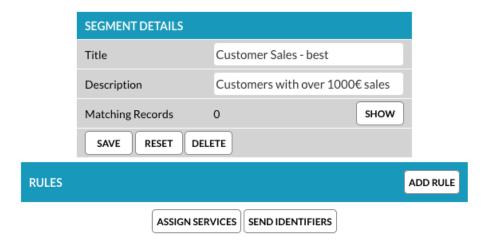

| Matching Records | Number of matching customer records                      |
|------------------|----------------------------------------------------------|
| SHOW             | Show all customer matching the set criteria              |
| SAVE             | Save changes                                             |
| RESET            | Reset all changes                                        |
| DELETE           | Delete the segment ("new customers")                     |
| ADD RULE         | Adding new rule                                          |
| ASSIGN SERVICES  | Assign services to the customers matching the set rules  |
| SEND IDENTIFIERS | Send identifiers to the customers matching the set rules |

### 5.5.1 Defining a Rule

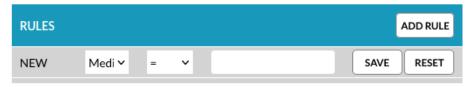

### **Parameters**

| Media Id    | Customer's ID Number                       |
|-------------|--------------------------------------------|
| First Name  |                                            |
| Last Name   |                                            |
| Company     |                                            |
| Email       |                                            |
| Phone       |                                            |
| City        |                                            |
| Country     |                                            |
| Team        | Customer's Team information                |
| Notes       | Customer's Notes information               |
| DOB         | Customer's birthday (YYYY-MM-DD)           |
| Gender      |                                            |
| Level       | Current membership level                   |
| First Visit | Date and Time of customer's first visit    |
| Last Visit  | Date and Time of customer's previous visit |
| Total Sales | Amount of purchases                        |

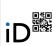

| Valid Points      | Available membership points           |
|-------------------|---------------------------------------|
| Visits            | Number of visits                      |
| Opt-In - basic    | Customer's permission for messaging   |
| Opt-In - extended | Customer's permission for advertising |

### Operators

| =        | Equal           |
|----------|-----------------|
| !=       | Not Equal       |
| >        | Larger Than     |
| >=       | Larger or equal |
| <        | Less Than       |
| <=       | Less or equal   |
| like     | Contains        |
| not like | Doesn't contain |

### 5.5.2 Example Rule Sets

A) All customer who has id between 1001000001 and 1001000100:

1. Media ID >= 1001000001 2. Media ID <= 1001000100

B) All Customers who have company information stored, but not "Acme Inc".

1. Company !=

2. Company not like Acme

C) All Customers who have visited today and number of visits is at least 5

1. Last Visit = today

2. Visits >= 5

Always check the number of matching entries from "Matching Records" row. All set rules are saved automatically so pressing SAVE -button is not necessary.

### NOTE!

If the segment is going to be used for identifier delivery, then it is a good idea to set rules to exclude customers who don't have a phone number and/or email address set:

Phone != and Email !=

### 5.5.3 Assign Services

By pressing the ASSIGN SERVICES -button you will be automatically moved to the Services -> Assign Services -functionality. Please see details in the respective chapter.

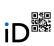

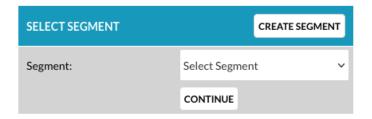

Select the segment to whom you want activate services and click CONTINUE -button.

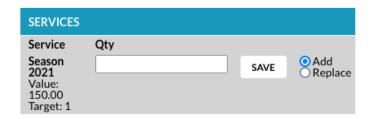

The left most column shows the information of all created services: Title, value and target.

Set the desired value to the Qty field.

Please note that value in the Qty -field will be multiplied with the Service Target -value. In example, if Serial service is set to include 10 meals with a price of 50€, then Value is 50€ and Target is 10. It means that inserting a value '1' to the Qty field, activates 10 meals to the customer. If you insert Qty value 5 to this service, then 50 meals will be activated.

Add -setting will add the new value to the existing service balance. Replace -setting will replace all existing balances with the new value.

### 5.5.4 Send Identifiers

By pressing the Send Identifiers -button you will be automatically moved to the Identifiers - Send Identifiers -functionality.

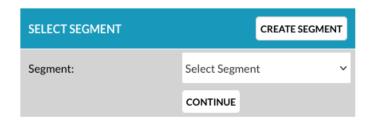

Select the segment to whom you want to send the identifier and click CONTINUE -button.

Next select the Identifier that will be sent to the selected segment:

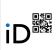

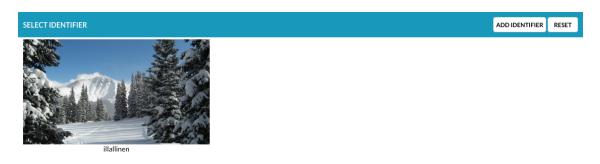

Select the delivery method(s) and click SEND -button:

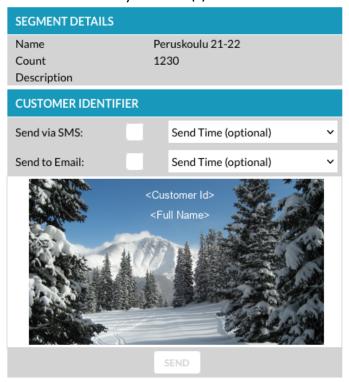

"Send Time" can be configured for scheduled delivery.

NOTE! To prevent too high sending bursts, the message sending is throttled to take place in sequences. It may take several minutes or hours to send high number of messages.

### 5.6 Customers - Media Management

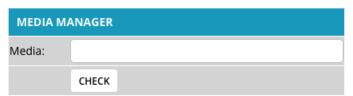

Insert Customer Media Id and click CHECK -button.

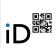

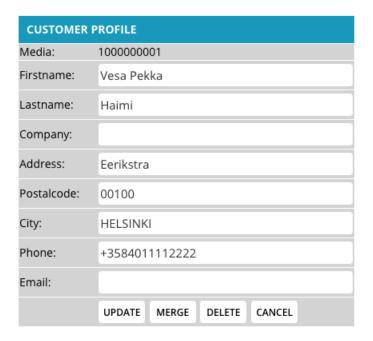

You can change Customer's profile information and save it with UPDATE -button.

### 5.6.1 Merge

If customer's profile information should be transferred under different Media Id (or from one physical media to another), then MERGE functionality can be used.

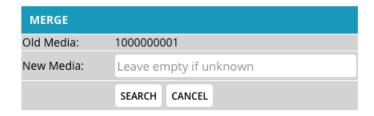

If you already know the Media ID where information should be transferred, then please add the new Media Id to the New Media -field. Otherwise system will allocated the next available Media Id -number.

Click SEARCH -button to continue.

The Merge functionality contains three sections (the recommended option bolded). CURRENT -column shows the information stored to the current Media Id and NEW - column shows information already stored to the new Media Id, if any.

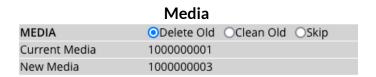

**Delete Old**: Deletes the current media information and the same media id can't be re-used Clean Old: Cleans the current media information, but the same Media Id can be re-used Skip: No changes on either media

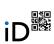

### **Customer Profile**

| PROFILE   | <ul><li>Overwrite</li><li>O</li></ul> | ombine OSkip |
|-----------|---------------------------------------|--------------|
|           | CURRENT                               | NEW          |
| Media     | 100000001                             | 1000000003   |
| Firstname | Vesa Pekka                            |              |
| Lastname  | Haimi                                 |              |

**Overwrite**: Replace information in the new media and delete information on current media Combine: Keep current Media information and add values to new media (purchases, points) Skip: No changes on either media

### Services

| SERVICES    | Overwrite OCo | mbine OSkip |
|-------------|---------------|-------------|
|             | CURRENT       | NEW         |
| Media       | 100000001     | 1000000003  |
| Season 2021 | 1.00          | 0           |

**Overwrite**: Replace information in the new media and delete information on current media Combine: Keep current Media information and add values to new media (service balance) Skip: No changes on either media

Click PROCEED -button to continue.

### 5.6.2 Delete

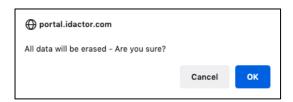

Deletes all information from the media.

### 6 GROUPS

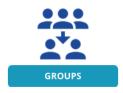

GROUPS -functionality provides a convenient way to handle customers in groups. Instead of assigning services to everyone separately, you can assign individual customers into a group and assign services to whole group with one single click. Groups -functionality includes also special reporting and invoicing possibilities.

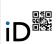

### 6.1 Groups -> Create Organization

Each group can belong to certain a organization. By default, each account has itself automatically added to the organization list (Groups -> Organization List) and new organization can be established with Create Organization -functionality.

| NEW COMPANY /   | ORGANIZA       | TION  |        |                              |                                                                                                    |  |  |  |
|-----------------|----------------|-------|--------|------------------------------|----------------------------------------------------------------------------------------------------|--|--|--|
| Name:           |                |       |        |                              | Name of the Organization                                                                           |  |  |  |
| Name2:          |                |       |        |                              | Commonly used name                                                                                 |  |  |  |
| Business Code:  | Business Code: |       |        | Business Identification Code |                                                                                                    |  |  |  |
| CostCenter:     |                |       |        |                              | Cost Center                                                                                        |  |  |  |
| Address:        |                |       |        |                              | Address                                                                                            |  |  |  |
| Post number:    |                |       |        |                              | Postal Code                                                                                        |  |  |  |
| City:           |                |       |        |                              | City                                                                                               |  |  |  |
| Country:        |                |       |        |                              | Country                                                                                            |  |  |  |
| Phone:          |                |       |        |                              | Phone Number                                                                                       |  |  |  |
| Email:          |                |       |        |                              | Email Address                                                                                      |  |  |  |
| www:            |                |       |        |                              | Internet Site                                                                                      |  |  |  |
| INVOICING       |                |       |        |                              |                                                                                                    |  |  |  |
| Name:           |                |       |        |                              | Invoicing Name                                                                                     |  |  |  |
| Address:        |                |       |        |                              | Invoicing Address                                                                                  |  |  |  |
| Postalcode:     |                |       |        |                              | Invoicing Postal Code                                                                              |  |  |  |
| City:           |                |       |        |                              | Invoicing City                                                                                     |  |  |  |
| Email:          |                |       |        |                              | Invoicing Email Address                                                                            |  |  |  |
| AUTOMATED SERV  | VICES          |       |        |                              |                                                                                                    |  |  |  |
| Select:         | Select Se      | rvice |        | ~                            | Service that is automatically activated for the groups under this organization                     |  |  |  |
| Amount:         |                |       |        |                              | Amount (qty) of activated service                                                                  |  |  |  |
| Shared Balance: |                |       |        |                              | If balance is shared between all the customers (or if each customer has their own service balance) |  |  |  |
| CONTACT         |                |       |        |                              | OWITSELVICE DATAFICE/                                                                              |  |  |  |
| Firstname:      |                |       |        |                              | Contact First Name                                                                                 |  |  |  |
| Lastname:       |                |       |        |                              | Contact Last Name                                                                                  |  |  |  |
| Phone:          |                |       |        |                              | Contact Phone Number                                                                               |  |  |  |
| Email:          |                |       |        |                              | Contact Email                                                                                      |  |  |  |
|                 | SAVE           | RESET | DELETE |                              | Save data, Reset, Delete Organization                                                              |  |  |  |

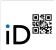

### 6.2 Groups -> Organization List

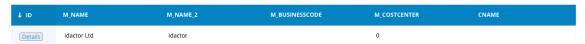

Listing all saved organizations. To see and edit organization data, click the Details -button.

### 6.3 Groups -> Create Group

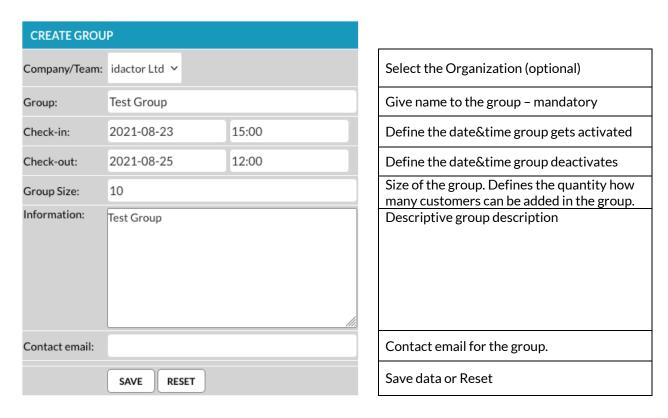

NOTE! Group is only active between the set check-in and check-out time. Also, the assigned services are only available if group's check-in time has passed, and all services become in-active after the check-out time.

Click SAVE -button after completing the form.

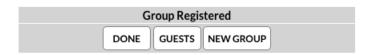

**DONE: Opens Group Listing** 

GUESTS: Opens Group Registration -functionality, where customers can be added to group NEW GROUP: Opens a new Create Group -form

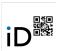

### 6.4 Groups -> Group List

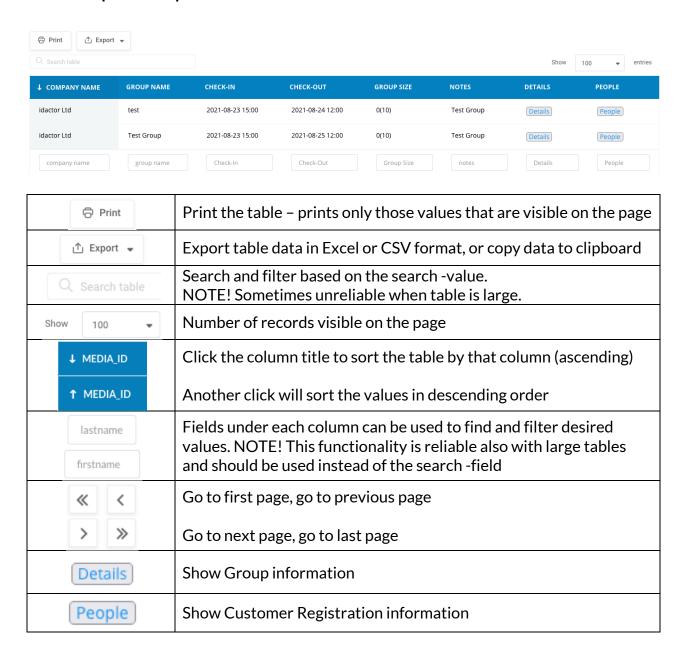

### 6.5 Groups -> Group Registration

Group Registration -functionality can be used to add customers to the selected group.

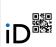

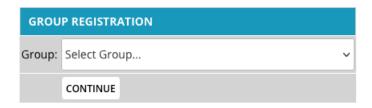

Select the desired group and click CONTINUE -button.

Top section of the page shows the Group information. It will also display how inserted information is divided by the gender and age, if information is inserted in the form.

| GROUP REGISTRATION |                  |
|--------------------|------------------|
| Company:           | idactor Ltd      |
| Group:             | Test Group       |
| Group Size:        | 10               |
| Check-In:          | 2021-08-23 15:00 |
| Check-Out:         | 2021-08-25 12:00 |
| Duration:          | 2 days           |
| Notes:             | Test Group       |
|                    |                  |
| Female:            | 0                |
| Male:              | 0                |
|                    |                  |
| AGE DISTRIBUTION   |                  |
| 0-4v:              | 0                |
| 5-11v:             | 0                |
| 12-17v:            | 0                |
| 18v-               | 0                |
| Unknown:           | 0                |

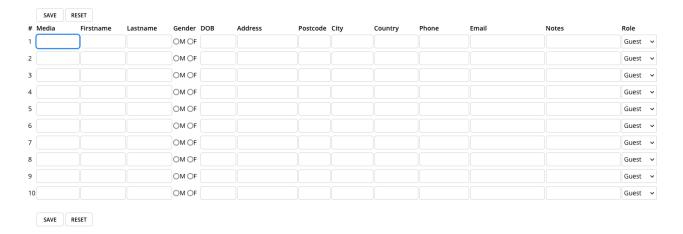

You can insert the Media Id number either manually or read media information to the field with a barcode reader or with a NFC card reader. All other fields are optional. Role field can be used to promote selected user in select role (Guest/Guardian/Leader).

To delete inserted customer information, just clear Media, Firstname and Lastname fields and click SAVE. This will remove the information from the list.

When adding new customers to the group, the system will automatically check that insert Media ID doesn't belong to any overlapping group and that media has not been added to

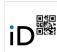

the group already. If the inserted Media is not available then a warning message will be shown and incorrect media line must be cleared before inserting new records.

NOTE! Currently this feature supports only physical media. In the future it will be extended to support virtual (=mobile) identifiers as well.

### 6.6 Groups -> Group Services

Group Services can be used to activate services to the selected group.

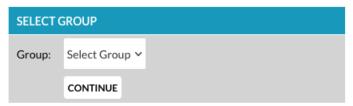

Select Group and click CONTINUE -button.

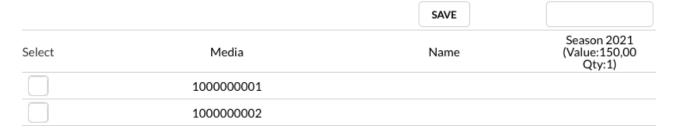

- 1. Select the Media Numbers from the left, individually or all with "Select" link.
- 2. Add amount/qty of activated service to the input field above the service.
- 3. Click SAVE -button

After selecting the checkbox for the desired cards, you can activate any number of services by inserting amount/qty to all activated service fields and save all of them with a single click of SAVE -button.

### 6.7 Groups -> Check Media

This feature can be used to find current assignments of a Media Id.

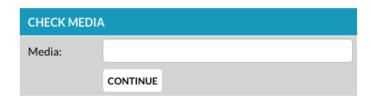

Type the media number manually or read value with NFC media-reader or with a barcode reader. Click CONTINUE -button to proceed to next phase.

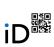

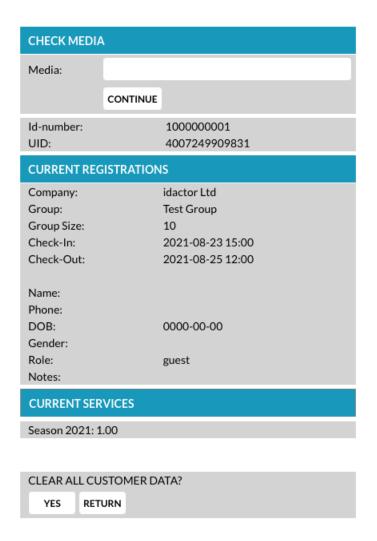

The feature will show the current group and service assignments. By clicking the YES - button all group and service activations will be cleared.

### NOTE!

Clearing data affects only to the group and service assignments. Media or permanent customer profile information will not be affected.

### 7 SERVICES

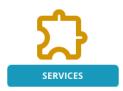

Services is an essential feature for validating and tracing customers' activities. Services may include settings for several different type of needs, like gift-cards, prepaid balance, guest credit, serial services, season passes, access permissions, attendance control, etc.

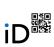

### 7.1 Services - Manage Services

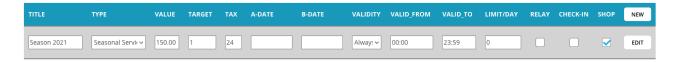

Start by clicking the NEW -button from the header row.

| TITLE      | Name of the service.                | Mandatory & Unique.                                                         |  |  |  |
|------------|-------------------------------------|-----------------------------------------------------------------------------|--|--|--|
| TYPE       | Prepaid Balance                     | For freely set balance, like gift-cards, vouchers                           |  |  |  |
|            | Serial Service                      | For serial services like 10x lunch, 5xdrinks                                |  |  |  |
|            | Seasonal Service                    | Active for the set validity period (a-date & b_date)                        |  |  |  |
|            | Credit                              | Credit service like in-house balance for guests                             |  |  |  |
|            | Credit Service                      | Sub-service(s) for the Credit -service                                      |  |  |  |
|            | Access                              | Access permission for the doors & gates                                     |  |  |  |
| VALUE      | Price of the service, de            | ecimal separator "."                                                        |  |  |  |
| TARGET     | Qty/Amount of activa                | ted service use                                                             |  |  |  |
| TAX        | Amount of tax, for log              | Amount of tax, for logging and reporting purposes                           |  |  |  |
| A-DATE     | The date when service               | The date when service gets active                                           |  |  |  |
| B-DATE     | The date when service               | The date when service gets inactive                                         |  |  |  |
| VALIDITY   | Always, Mon, Tue, We                | Always, Mon, Tue, Wed, Thu, Fri, Sat, Sun, Weekdays, Weekend                |  |  |  |
| VALID FROM | The time of the day wh              | nen service gets active                                                     |  |  |  |
| VALID TO   | The time of the day wh              | The time of the day when service gets inactive                              |  |  |  |
| LIMIT/DAY  | How many times the s                | How many times the service can be used daily, 0=no limit                    |  |  |  |
| RELAY      | Service controls a loca             | Service controls a local relay (e.g., kiosks, vending machines, dispensers) |  |  |  |
| CHECK-IN   | Service use will trigge             | Service use will trigger an email to be sent to the account administrator   |  |  |  |
| SHOP       | Is service published to             | Is service published to the Idactor Shop                                    |  |  |  |
|            | SAVE=Save service se                |                                                                             |  |  |  |
|            | EDIT= Edit the saved s              | service                                                                     |  |  |  |
|            |                                     | DELETE= Delete the selected service                                         |  |  |  |
|            | RESET= Reset changes to the service |                                                                             |  |  |  |

If SHOP -checkbox is selected, then Publish to Shop -window is shown after pressing SAVE -button. Please see details in the SHOP -chapter.

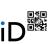

### 7.1.1 Example Services

A) Gift Card with freely set amount:

Title: Gift Card

Type: Prepaid Balance

Value: 0 Target:0

B) 10x Serial for Lunch, valid from Monday to Friday, one per day:

Title: 10x lunch Type: Serial Service

Value: 95.50 Target: 10

Validity: Weekdays

Limit: 1

C) Pass for the 2021-2022 season:

Title: Season Pass 2021-2022

Type: Seasonal Service

Value: 500 Target: 1

A-Date: 2021-09-01 B-Date: 2022-05-31

D) Credit of 200.00 for meals, controlled by a gate/electronic door

1. Title: Credit 200 Type: Credit Value: 200 Target: 0

2. Title: Breakfast Type: Credit Service

Value: 4.00 Target: 1

Valid\_From: 06:00 Valid\_To: 10:00 Relay: checked

3. Title: Lunch

Type: Credit Service

Value: 7.50 Target: 1

Valid\_From: 11:00 Valid\_To: 14:00 Relay: checked

NOTE! When services are validated automatically, validity times should not overlap.

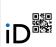

### 7.2 Services -> Assign Services

After creating necessary Services, you should activate them to respective customers.

Service activation can be done individually from the Customer Management, but for mass activation Assign Services is much faster and more convenient way.

Before using Assign Services -feature, you should have created necessary Customer Segments - see chapter: Customers -> Segmentor for more details.

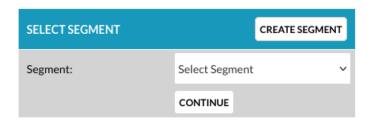

If you don't have any segments created or want to create a new one, then click CREATE SEGMENT -button.

Otherwise select the desired Segment from the list and click CONTINUE -button.

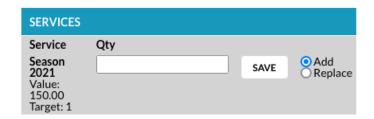

The left most column shows the information of all created services: Title, value and target.

Set the desired value to the Qty field.

Please note that value in the Qty -field will be multiplied with the Service Target -value. In example, if Serial service is set to include 10 meals with a price of 50€, then Value is 50€ and Target is 10. It means that inserting a value '1' to the Qty field, activates 10 meals to the customer. If you insert Qty value 5 to this service, then 50 meals will be activated.

Add -setting will add the new value to the existing service balance. Replace -setting will replace all existing balances with the new value.

Click the SAVE -button to activate the service for the customers in the segment.

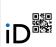

### 7.3 Services -> Service Status

This feature can be used to see the current balance of services.

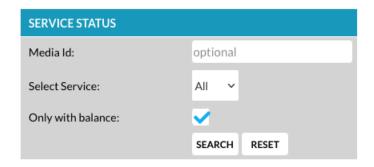

| Media Id          | If you want to see only one specific customer, then type the Id number |  |  |
|-------------------|------------------------------------------------------------------------|--|--|
| Select Service    | Show the balances of all services or only for the selected one         |  |  |
| Only with balance | Show only those customers who have balance (>0)                        |  |  |

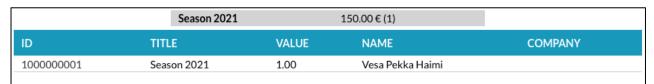

The result will first show the overall status of the services; total value and qty, and then the listing for the customers.

#### NOTE!

The ID -column works as a link to the customer's profile.

### 8 ACCESS

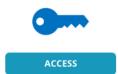

### 8.1 Access -> Access Control

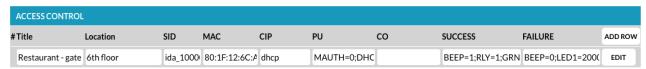

Access control provides settings for remote devices, e.g., Idactor FastTrack, how to execute local operations, like opening a gate/door with a relay, making a sound, showing information on a local display, etc.

Please contact Idactor support for detailed instructions: <a href="mailto:support@idactor.com">support@idactor.com</a>

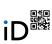

### 8.2 Access -> Access Status

This feature provides a real-time view for the access data

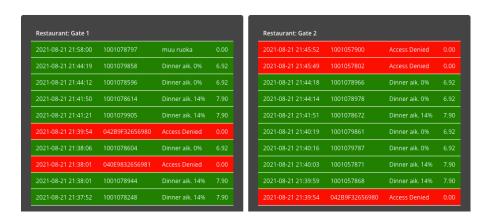

The customer ID number works as a link to the Customer Management -functionality.

### 9 REPORTS

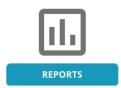

You can fetch and see the reports with your internet browser or configure scheduled reporting to the email.

### 9.1 Reports -> Daily Report

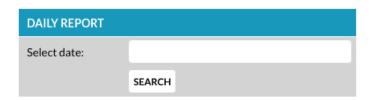

Click the Select date -field and select the desired reporting date. By default, the feature shows statistics for the current date. Click SEARCH -button to continue.

### Summary for the date

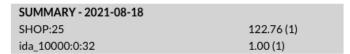

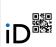

### Summary by Client Device

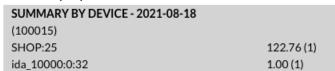

### All transactions

|                     |           | ,          |                |           |     |            |  |
|---------------------|-----------|------------|----------------|-----------|-----|------------|--|
| ALL - 2021-08-18    |           |            |                |           |     |            |  |
| TIME                | MEDIA     | NAME       | CODE           | PRICE/QTY | TAX | COMPANY ID |  |
| 2021-08-18 19:24:42 | 100000002 | Vesa haimi | SHOP:25        | 122.76    | 24  |            |  |
| 2021-08-18 19:56:39 |           |            | ida_10000:0:32 | 1         | 19  |            |  |

### 9.2 Reports -> Monthly Report

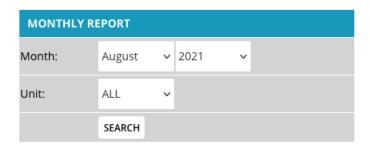

Select the desired Month and Year for the report. You can also define a Company or a Branch as a filter from Unit -dropdown.

### Click SEARCH -button to continue.

| SUMMARY - 08/2021                                |                                  |
|--------------------------------------------------|----------------------------------|
| Points_Balance                                   | 0 (0.00 €)                       |
| Points_Out                                       | 0 (0.00 €)                       |
| SHOP:25                                          | 122.76 (122.76)                  |
| ida_10000:0:32                                   | 0.01 (0.01)                      |
| Sales Total                                      | 122.77                           |
| SUMMARY BY ACCOUNT - 08/2021                     |                                  |
| SUMMARY BY ACCOUNT - 08/                         | 2021                             |
| SUMMARY BY ACCOUNT - 08/<br>idactor (ida_10000)  | /2021                            |
|                                                  | 7 <b>2021</b><br>122.76 (122.76) |
| idactor (ida_10000)                              |                                  |
| idactor (ida_10000)<br>SHOP:25                   | 122.76 (122.76)                  |
| idactor (ida_10000)<br>SHOP:25<br>Points_Balance | 122.76 (122.76)<br>0 (0.00 €)    |

Report shows a summary of all the accounts, and then each account separately for sub-accounts customers.

### 9.3 Reports -> Automated Reports

Daily reports can be fetched manually from the portal (Reports -> Daily Reports) or configure a scheduled daily reporting.

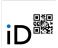

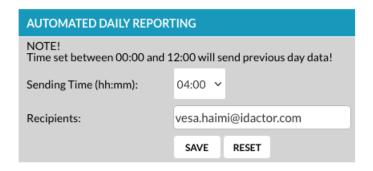

Set the Sending Time for the report and Recipients email address separated by semi-colon. Click SAVE -button to save the report.

The system shows currently configured automated reports:

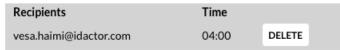

You can remove automated reporting by clicking the DELETE -button.

### 9.4 Reports - Transactions

The feature show today's transactions by default and you can specify certain month and year to display.

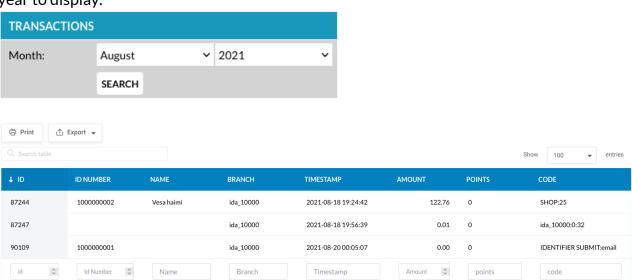